#### Purchase Order Processing

#### Purchasing Header Screen

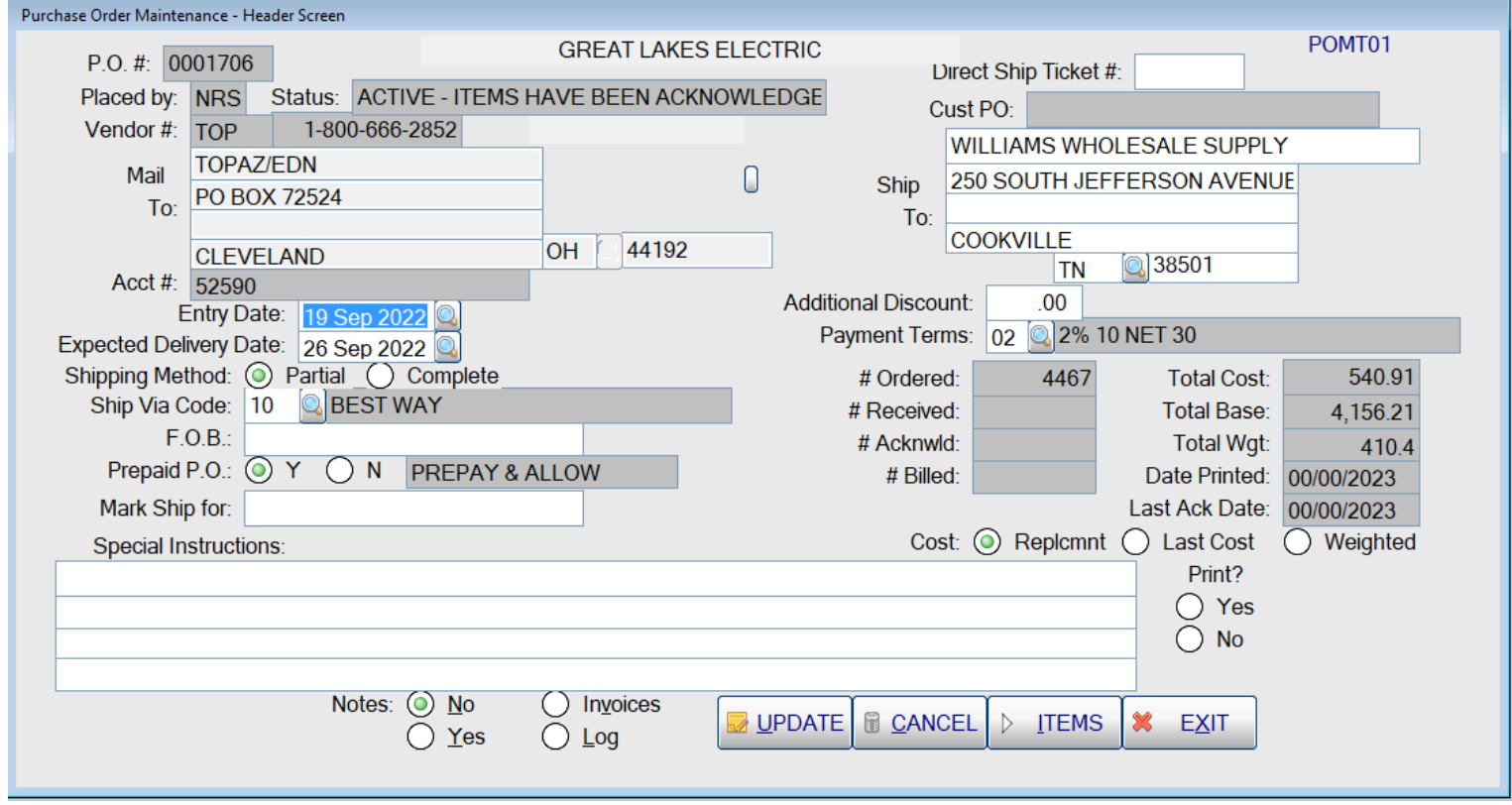

The Purchase Order Header Screen allows entry of such information as the ship-via, ship-to address, and special instructions for the purchase order. The search buttons (magnifying glass) indicate that there is a lookup available for the ship-via, ship-to state, and the terms. The entry and expected delivery dates can also be changed by clicking on the search buttons. The Invoices button will display each invoice that has been posted against this purchase order. The Log button will allow the operator to display the transmission log for the purchase order. To proceed to the line items on the order, click on the <ITEMS> button with your mouse or hold down the <Alt> key and hit an <I>.

### Purchase Order Line Items

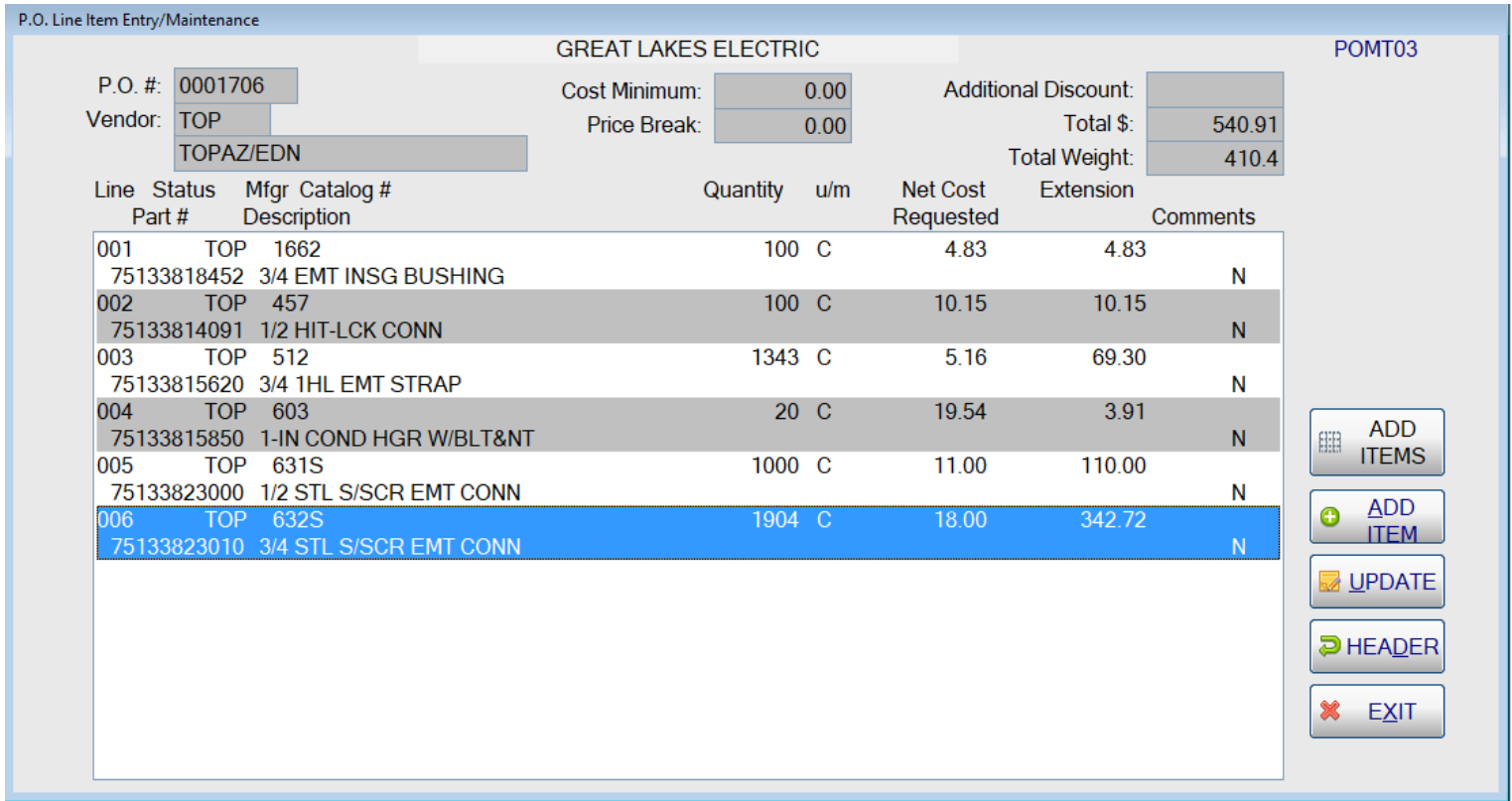

Eight line items are displayed on the screen, but if there are more items on the purchase order, a scroll bar will appear and the operator can scroll up and down through the items. After an item has been added, it can be changed by clicking on the line item itself and the next screen will be displayed that allows changes or the entry of comments. When the operator has finished entering the items, they hit the OPTIONS button and are given the options to complete the purchase order.

## Purchase Order Detail Line Screen

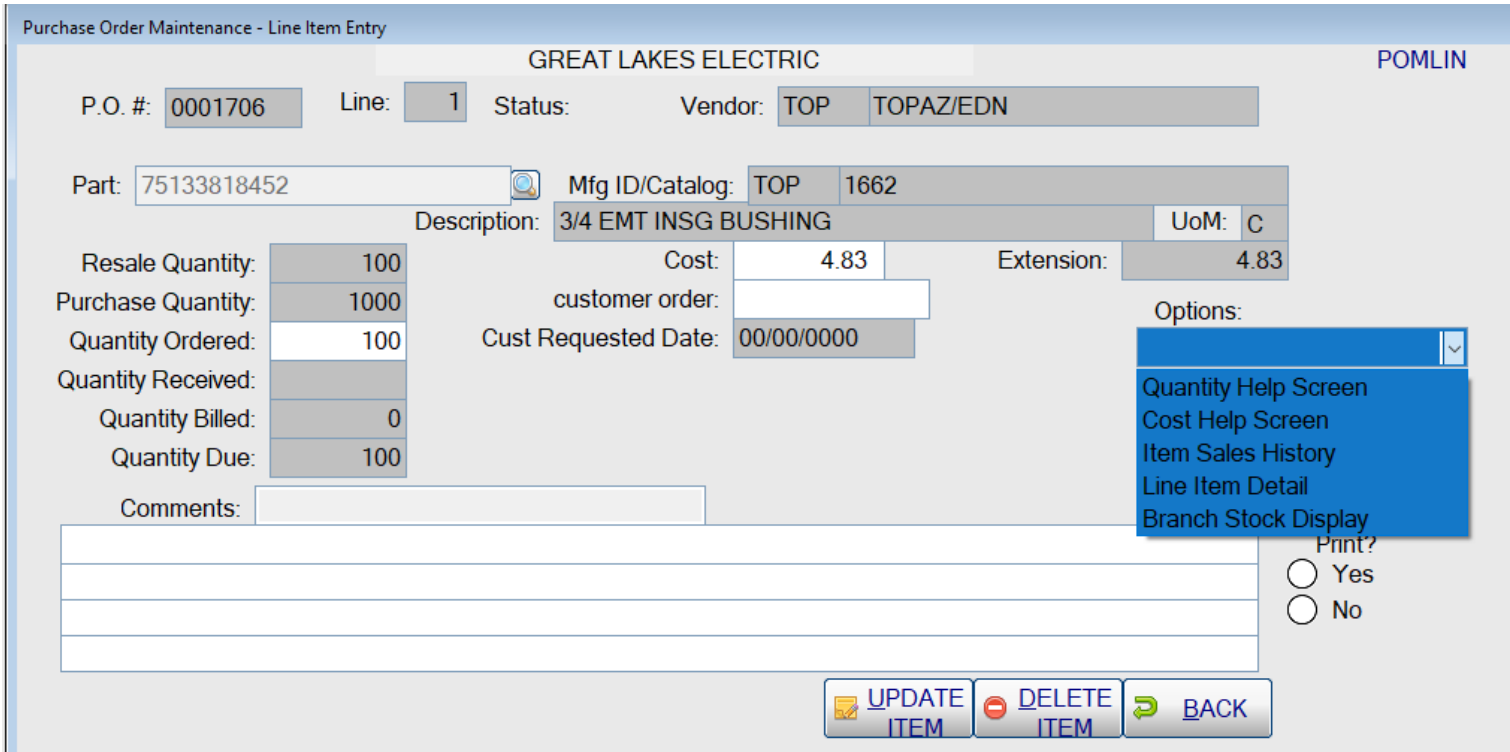

New line items can be added to purchase orders on this screen or existing items can be changed. This screen also allows the operator to view more information concerning the item, or to cancel the item. The pull down on the right allows the operator to view the Quantity Help Screen, Cost Help Screen, Item Sales History, the Line Item Detail screen, or the Branch Stock Display. When the operator clicks on <UPDATE>, the changes are updated and they are returned to the Line Items screen above. If they click on the button to display the Quantity Help Screen, the next screen is displayed

## Add line items from a Spreadsheet

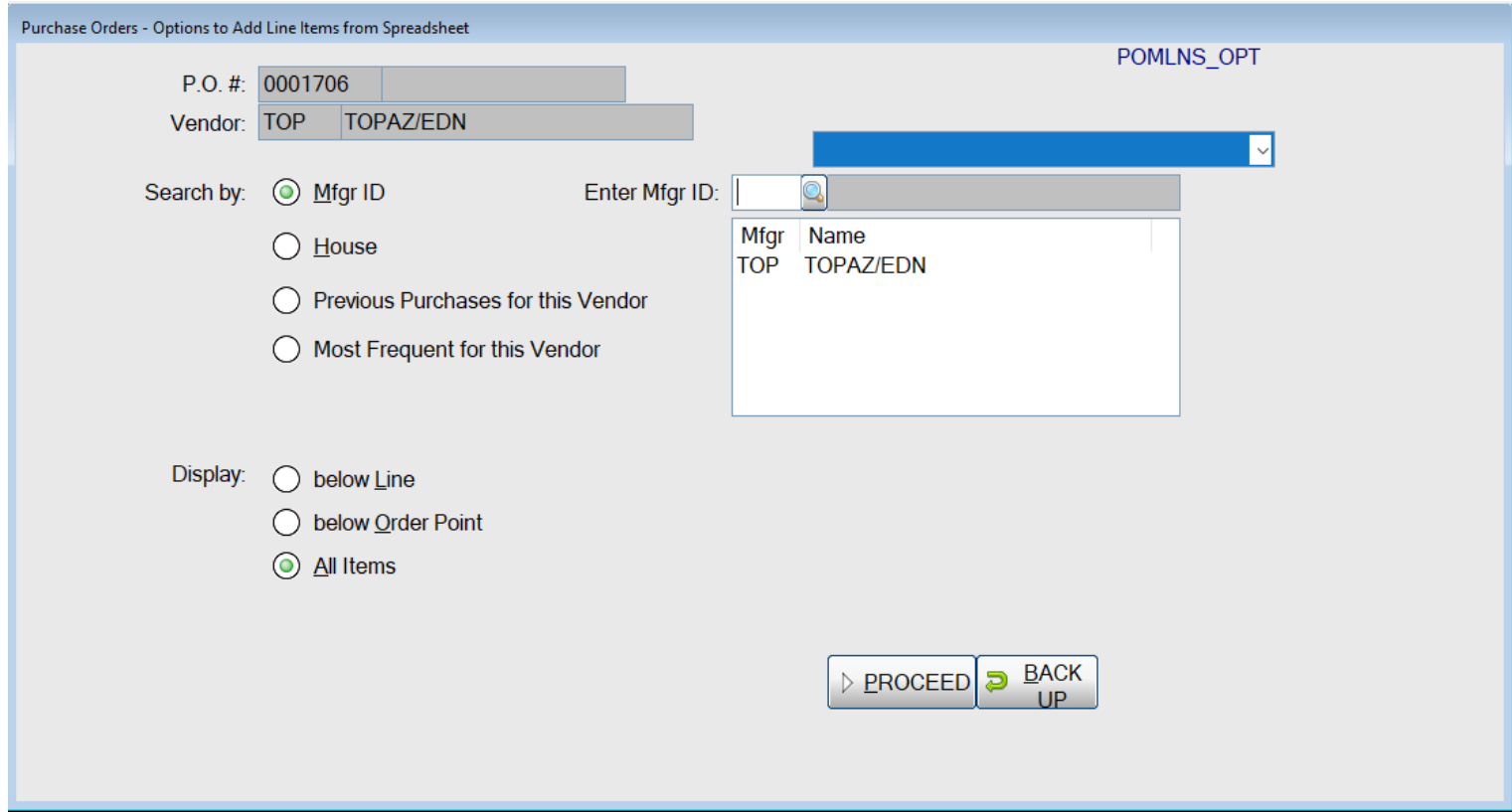

This option is accessed by selecting <Add Items> on the Line Items Screen and it will display a spreadsheet and allow the operator to add many items on the purchase order. The spreadsheet can be built based upon the manufacturer(s), house part #'s, previous purchases for this vendor, or the most frequently purchase items for this vendor. The operator can specify whether only items below line point, or below order point, or all items in the system (even inactive items) should be included.

Working with a spreadsheet:

The spreadsheet allows the operator to add items to the Purchase Order by filling in the "Order Qty" column.

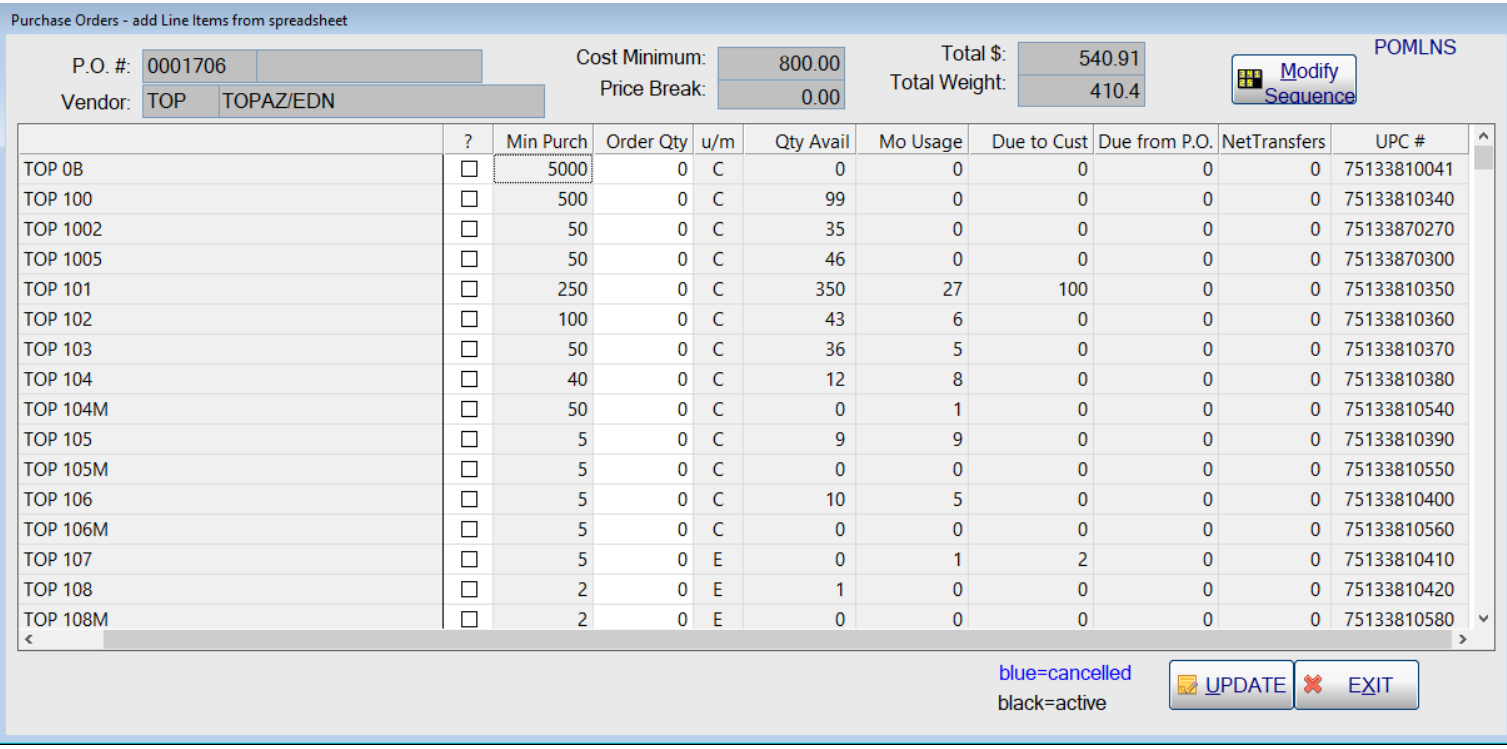

If the user needs to review more information to decide on the quantity to order, then they can click on the box in the question "?" column. This screen shows the purchasing information for the items, the quantity sold in the last twelve months, and it gives different ways of selecting the quantity to purchase: Use Recommended, use Purchasing Package, use Rounded Purchasing Package, or the user can go back to the spreadsheet screen without entering a quantity if they decide not to purchase the item.

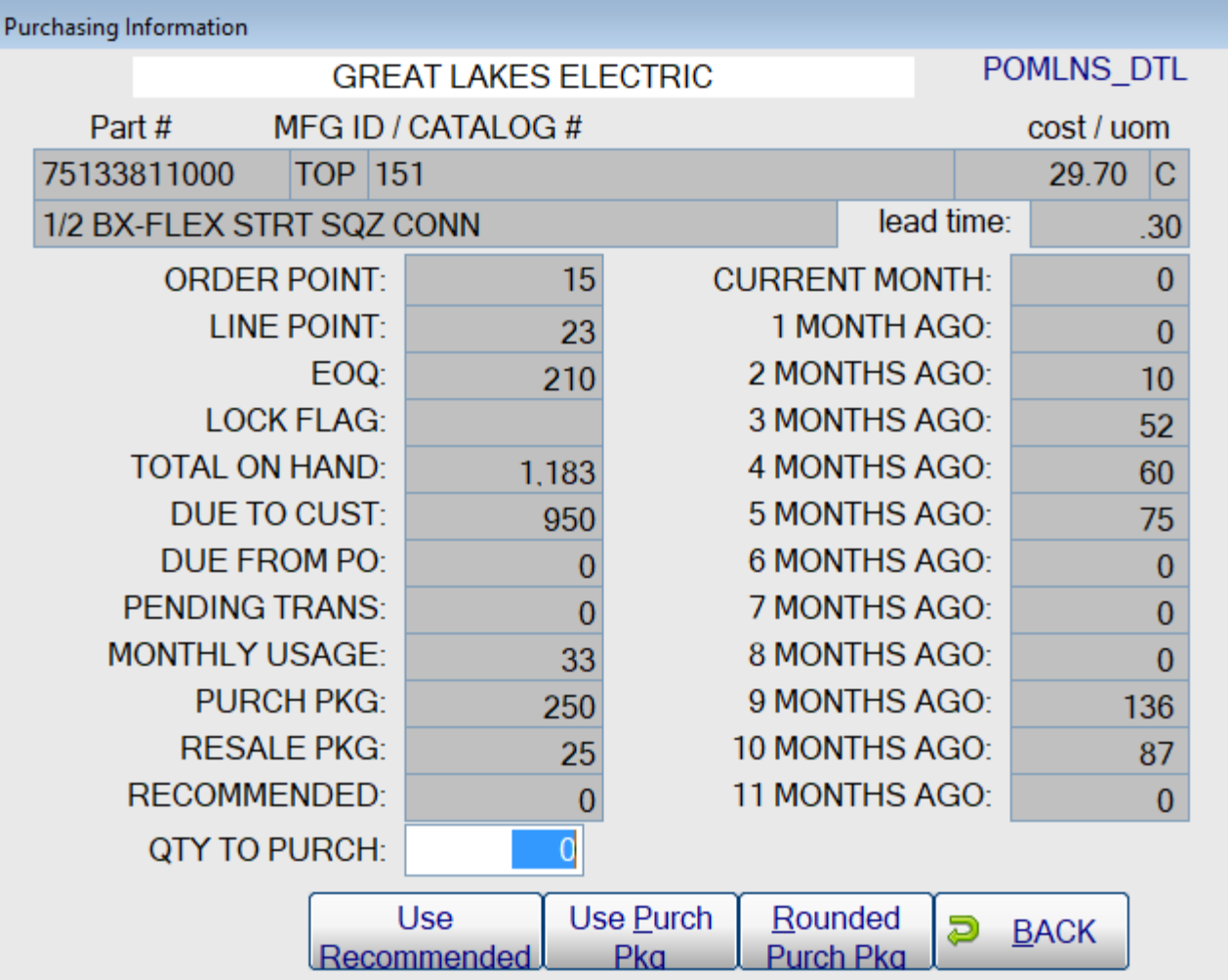

# Quantity Help Screen

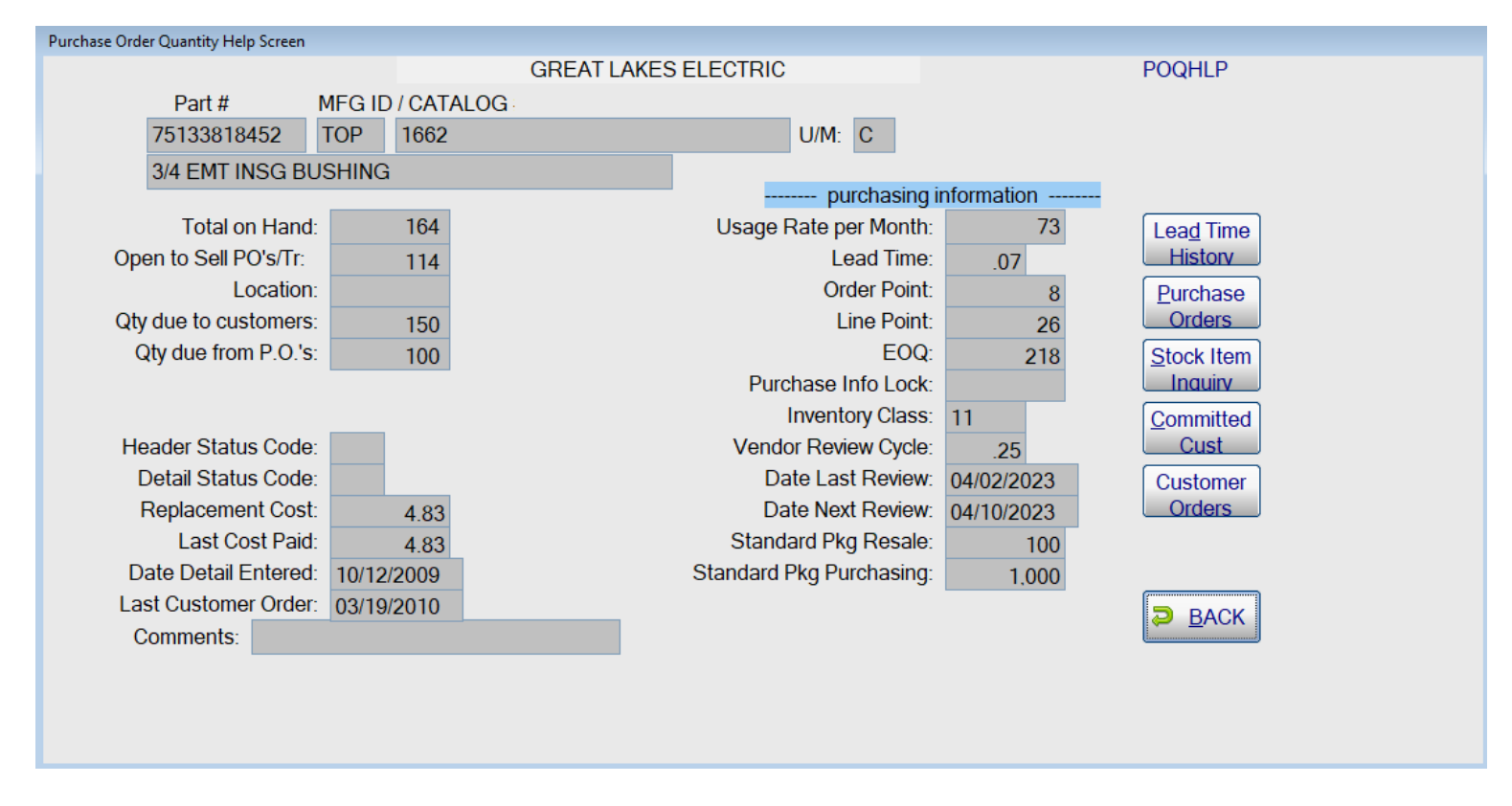

This screen shows the inventory status on the left side of the screen and the purchasing information on the right. The operator can also view other screens of information by clicking the buttons on the far right

### Purchase Order Output Screen

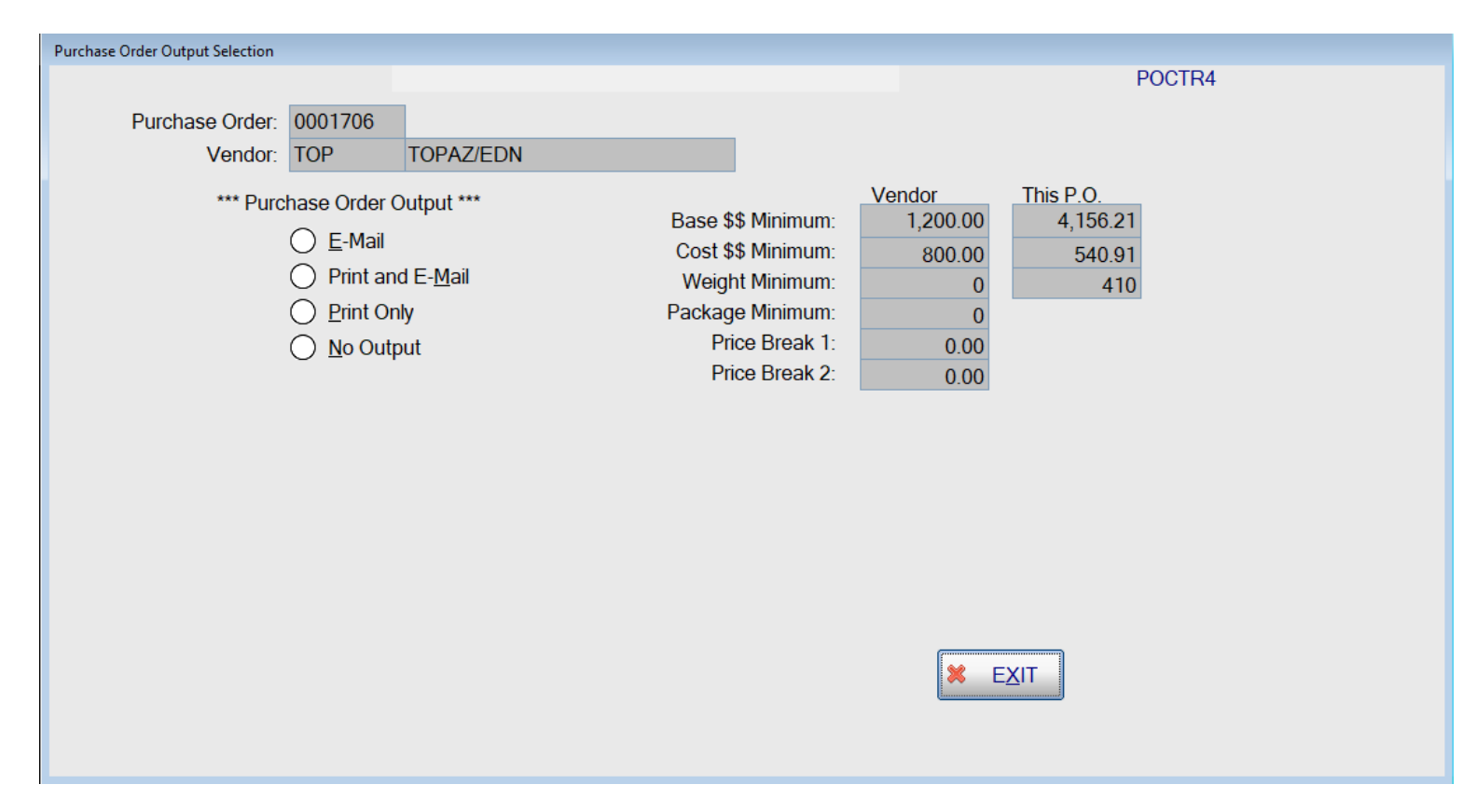

When documents are updated, whether it is orders, acknowledgments, quotes, or purchase orders, an output screen is displayed with options for how the document should be delivered. In the case of purchase orders, this screen also recaps the dollars on the purchase order compared to the minimums for the vendor to pay the freight. If the system is configured for faxing or EDI, then those options will be included in the choices.